## **Tutorial on descriptive data**

# **Lesson 1**

# **10 steps to edit taxonomic descriptions**

This **lesson 1** proposes 10 simple steps to create your first application using Xper2. Additional fonctionalities to edit data are explained in **lesson 2**. How to use descriptions for identification is described in **lesson 3**. How to analyse taxonomic descriptions is proposed in **lesson 4**. The import/export functions and the links with standards and with external softwares are explained in **lesson 5**.

If Xper2 is not installed on your computer, download it at the adress: <http://lis-upmc.snv.jussieu.fr/lis/?q=ressources/logiciels/iao/xper2/telechargements/derversion>

This software is available for Windows 2000/XP/Vista, Linux and MacOS operating system. It is free.

The interface is accessible in french, english or spanish. Other languages will be soon available.

To access to a video on Xper2, click here.

### **1) Open the software and select the menu File – New base**

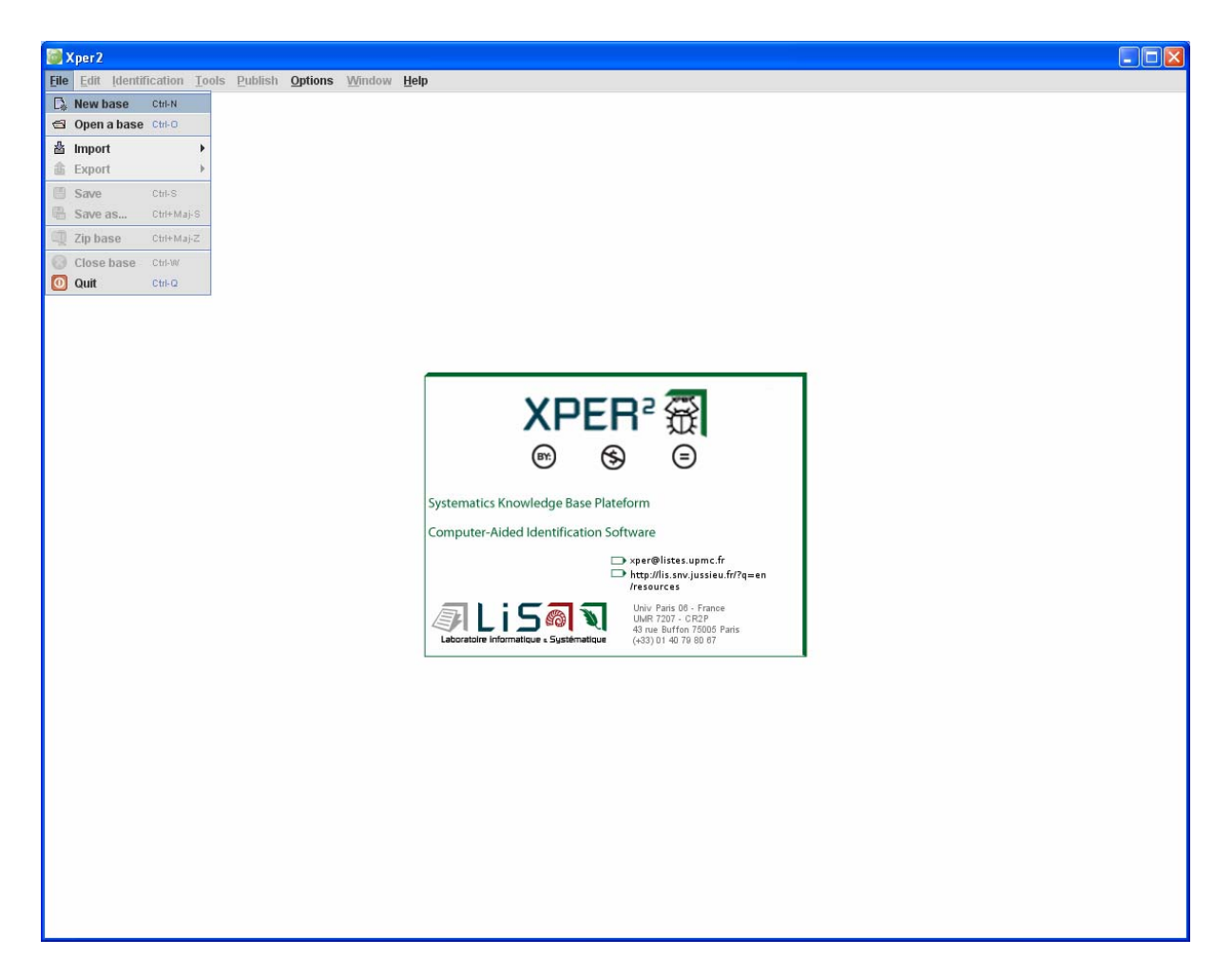

**2) Give a name to the new knowledge base** 

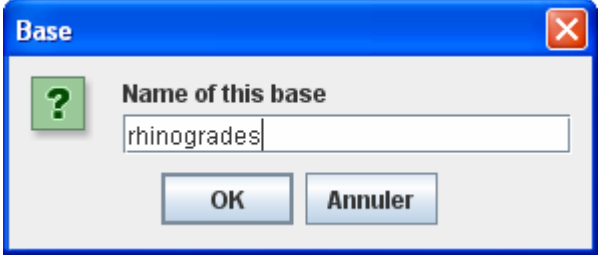

#### **3) Edit Descriptors and states**

To compare automatically the descriptions, these data must be expressed in a structured format, using the same terminology. So you have to define the list of descriptors (or characters like "shape of the ears") and the values accepted (states ; i.e. "round", "triangular", "linear") for each one.

Click in a window with the right mouse button and choose **new** or **rename** to label descriptors and states for each descriptor.

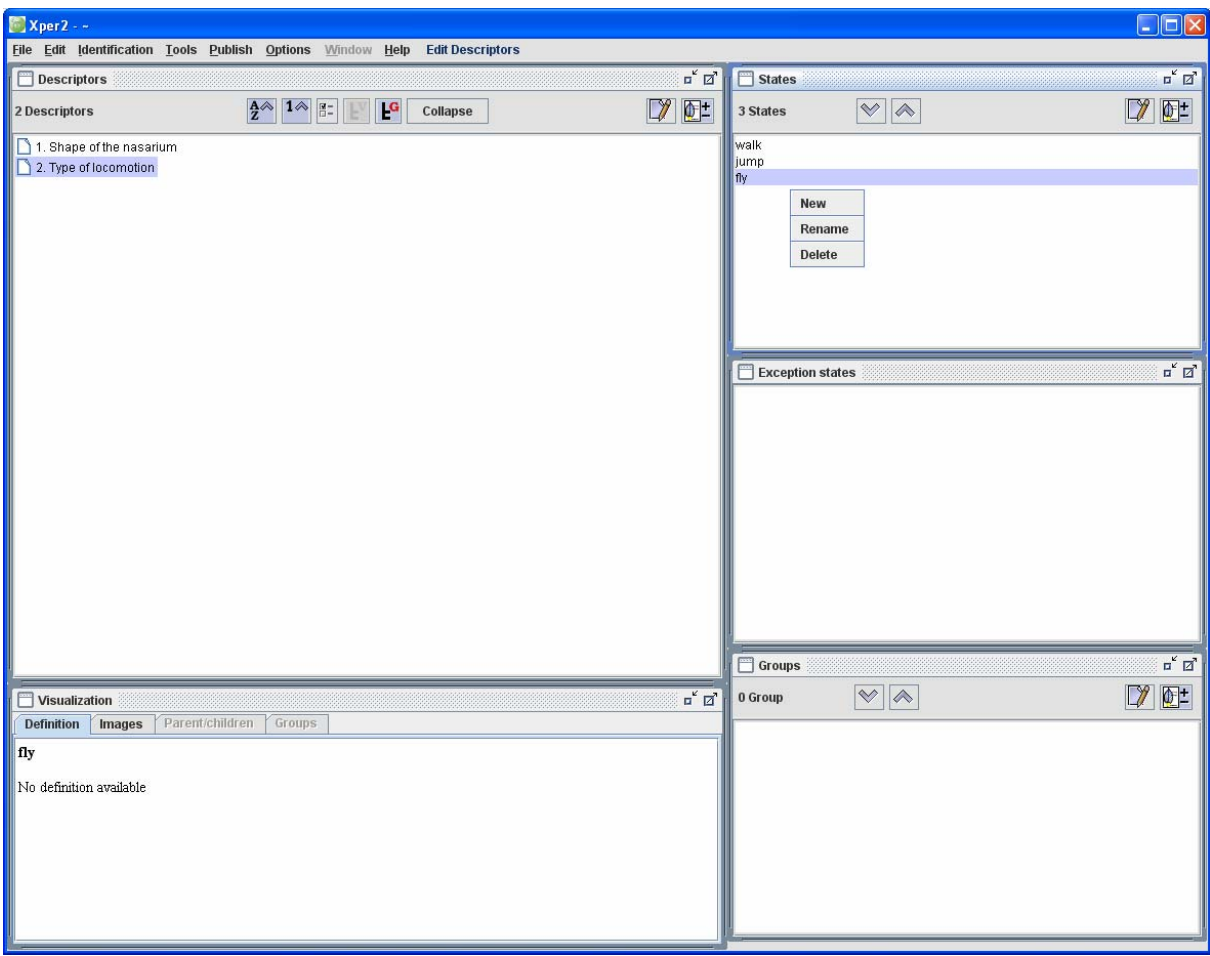

#### **4) Save the knowledge-base**

Select **File – Save as ...** and give a name for the files (Remark : in case of Xper2, a knowledge base is stored in several files ; you can use **File – Zip base** to store all the files in a single zip)

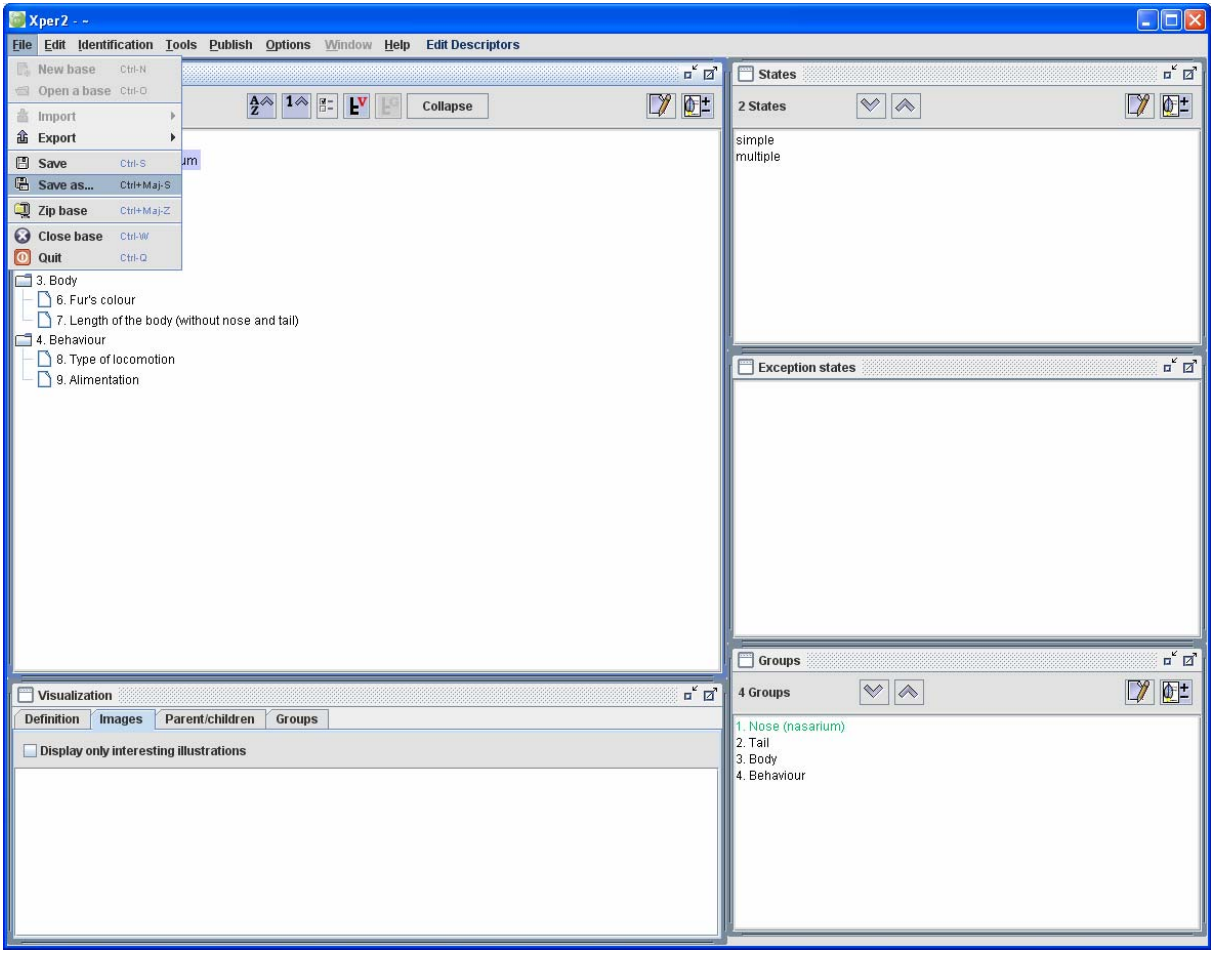

#### **5) Adding texts to comment description element**

Click on the button icone with a pencil  $\Box$  to add text on a selected element. For example to add a comment on the descriptor "Shape of the nasarium".

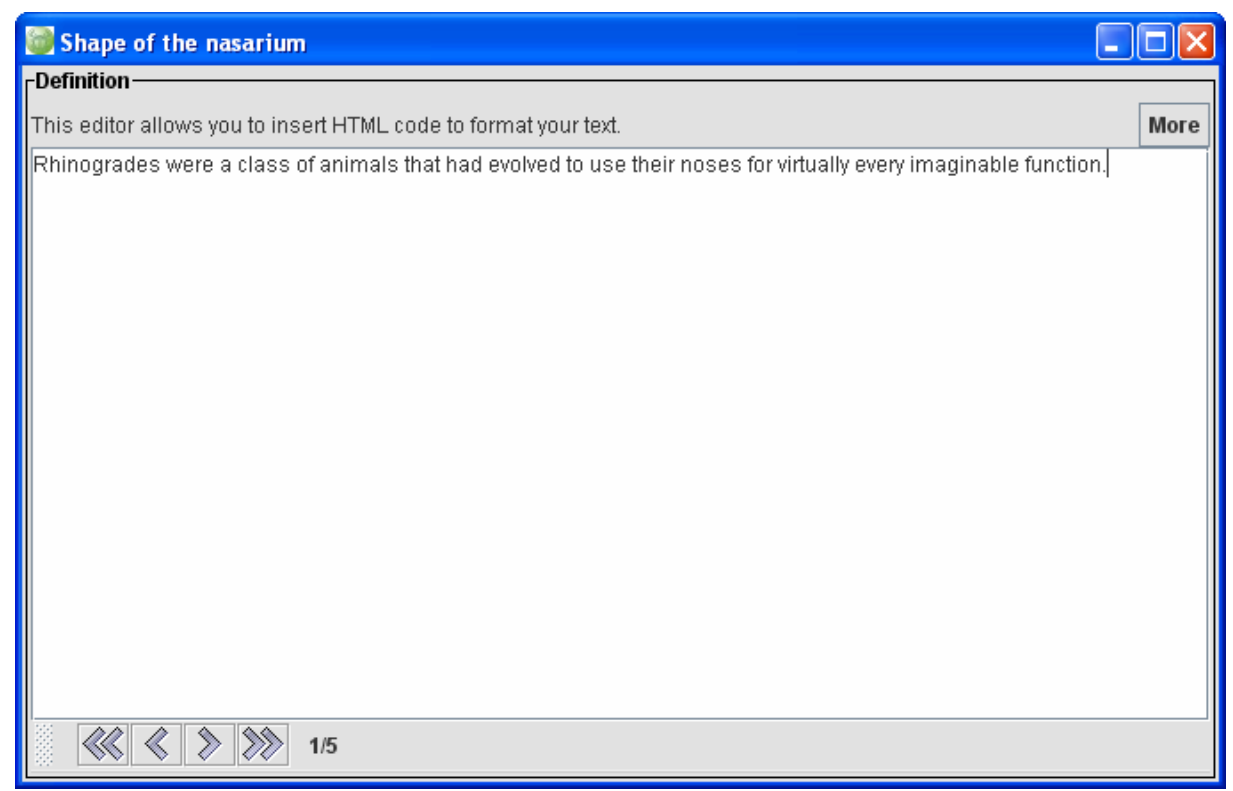

Remark: you can include HTML tags to format the text or to add hyperlinks.

# **6) Adding illustrations**

Click on the button  $\mathbf{E}$  and select one or several pictures to illustrate the selected element (descriptor, state, group, or taxon)

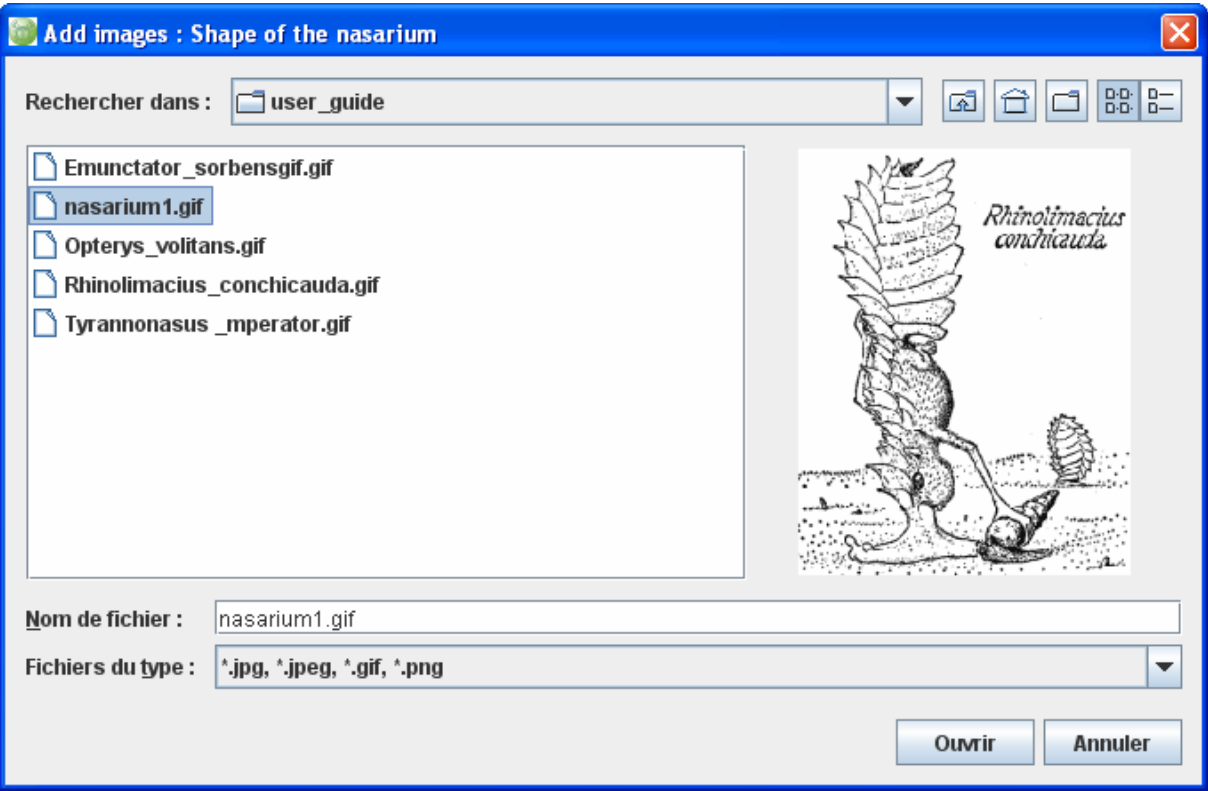

# **7) Edit taxon list**

#### Select **Edit – Edit taxa**

Click on the window **Taxa** to add taxon names.

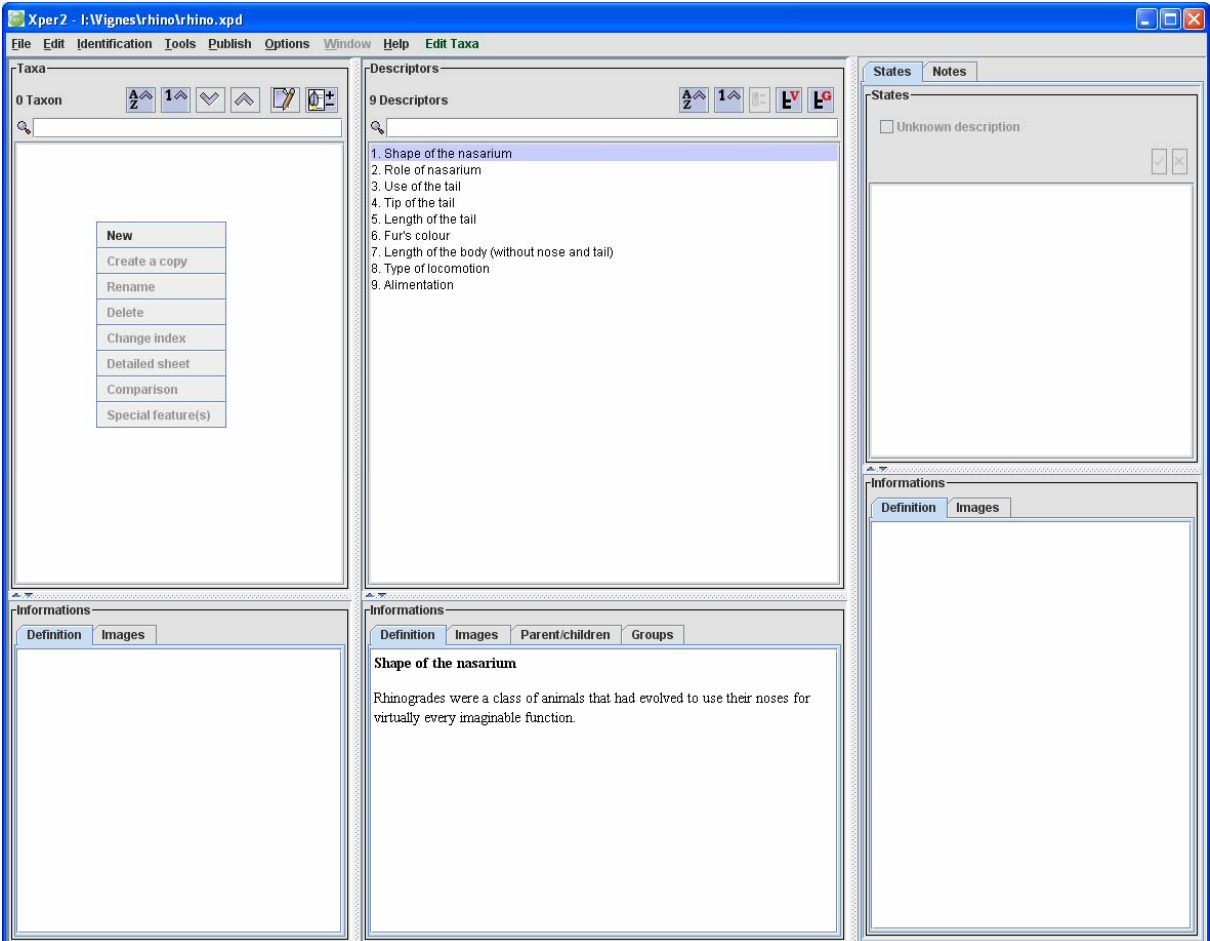

### **8) Edit the description of a taxon**

Select a taxon in the list.

Select a descriptor.

Check the possible states. If you ignore the description check **Unknown description**.

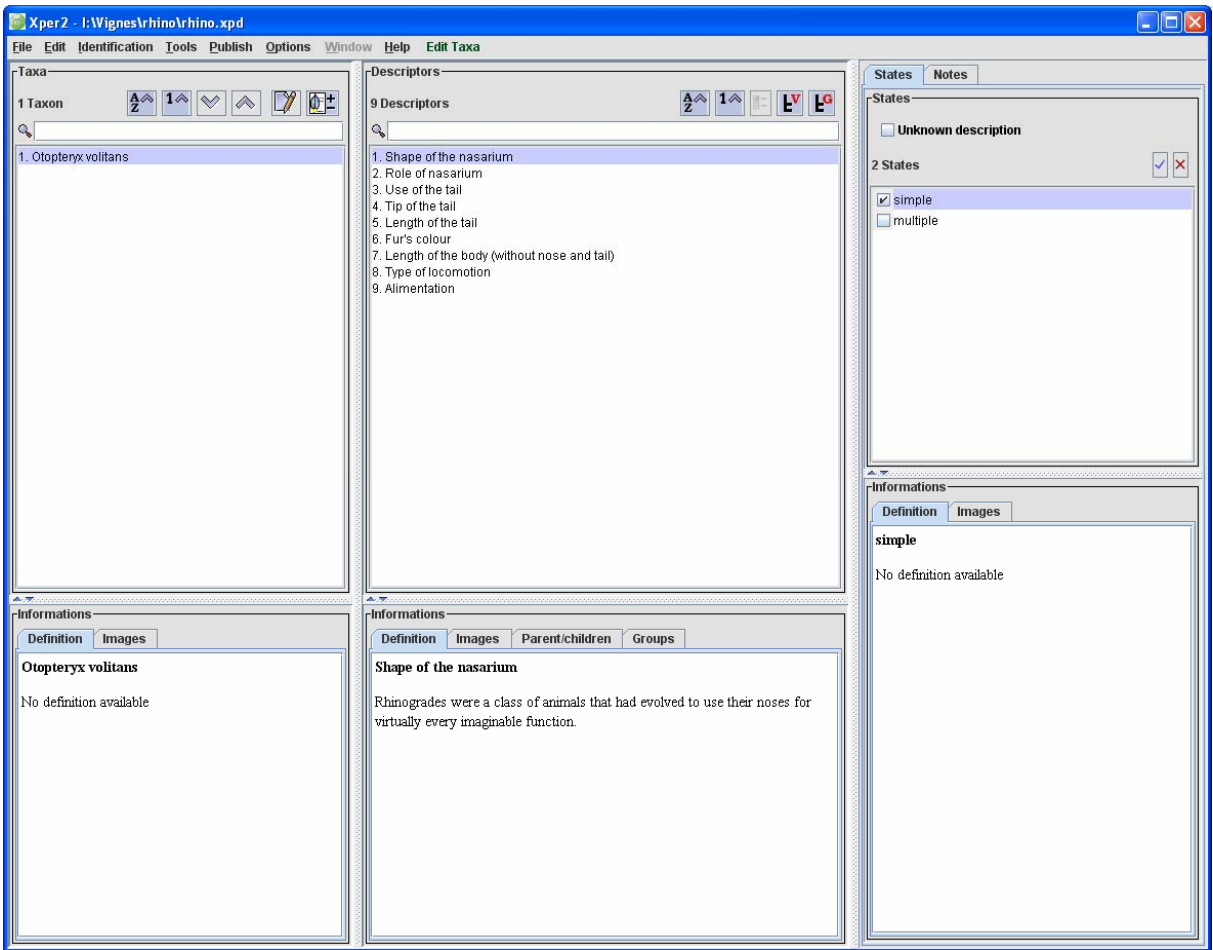

# **9) Metadata**

#### Select the menu **Edit - Properties**.

Fill the different forms to describe the metadata (context, authors etc.)

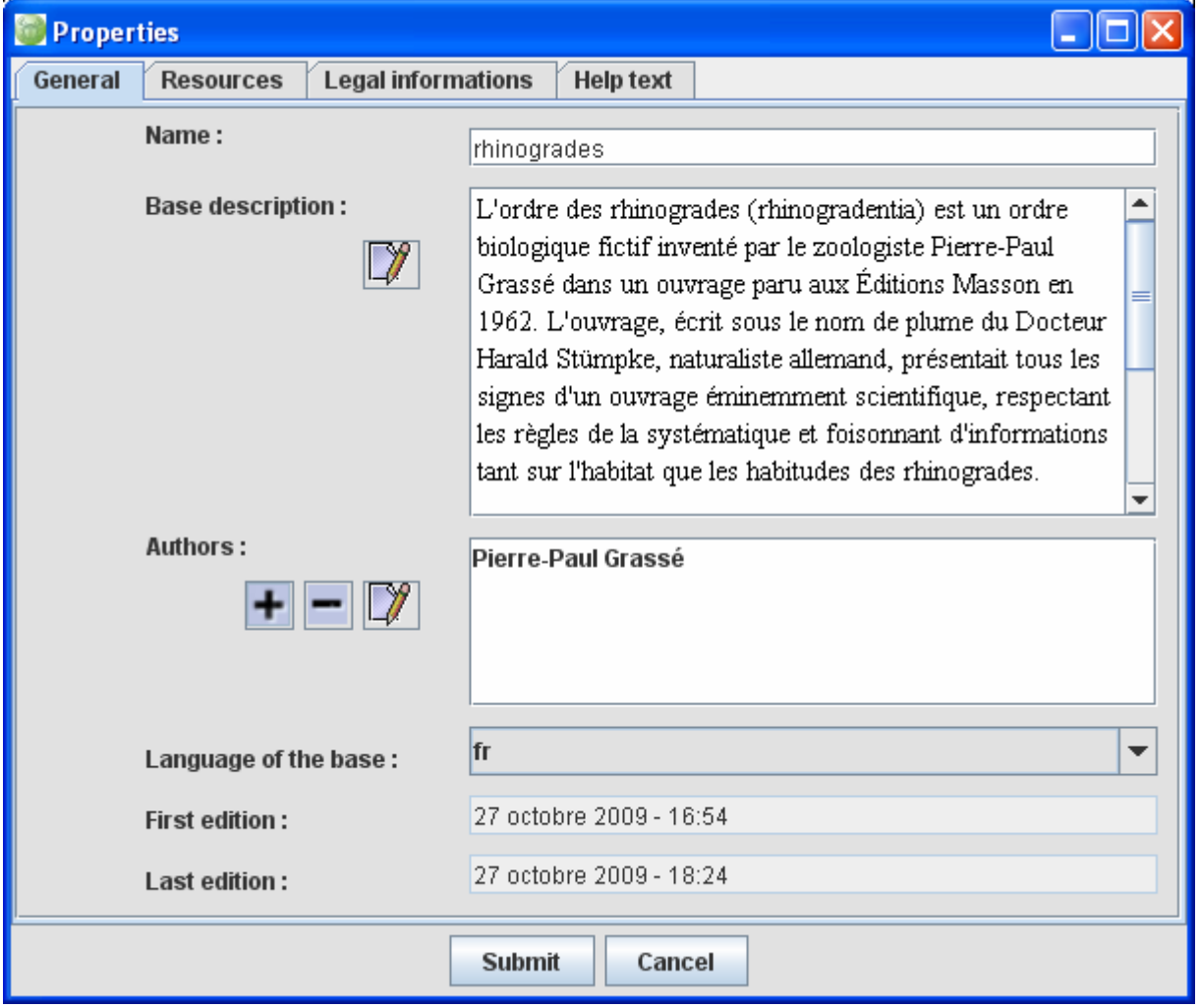

#### **10) Check the descriptions**

Select the menu **Tools – Check the base** to access to the following window. It displays information specially about the consistency of the descriptions (**Data checking**) and about the possibility or not to distinguish the different taxa (**Taxa checking**). If necessary, correct the descriptions or add new descriptors to separate the taxonomic descriptions.

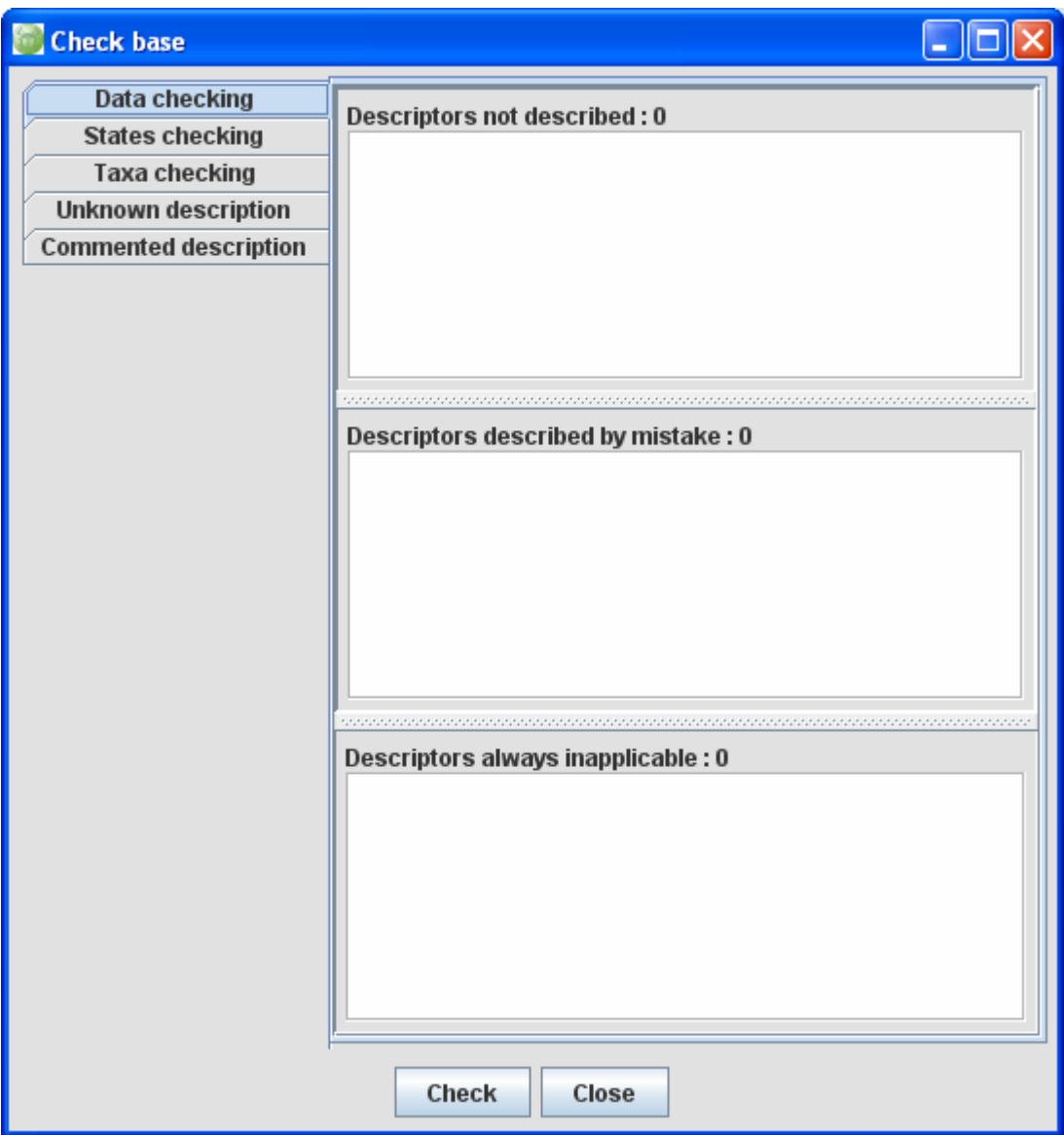

Click **here** to download a small application about rhinogradentia order.